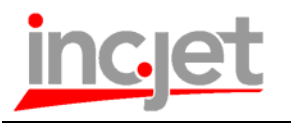

# **GUI V 2.2 Release Notes**  Document No: **IJRN011**

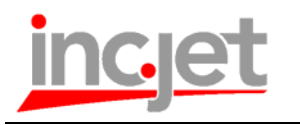

#### Document Revision Status:

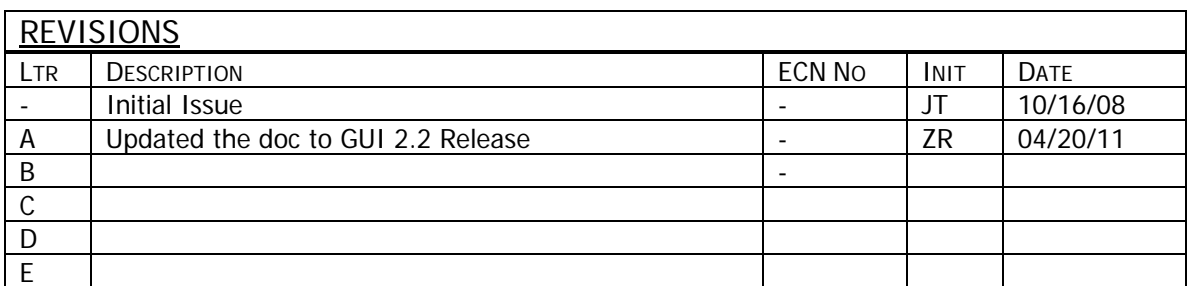

#### Reference Documents (Latest Revisions Thereof):

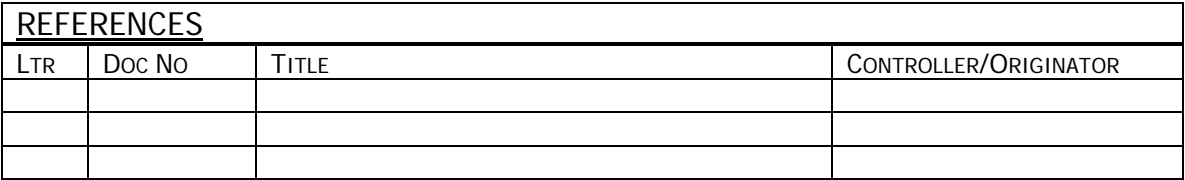

This document is stored in inc.jet's online Document Library.

#### Path CAD/dwg/ARCHIVE/DOC/IJRN/IJRN011.doc

**inc.jet, Inc.** welcomes input from its customers. Any questions or comments can be emailed to [jetengine@incjet.com](mailto:jetengine@incjet.com).

#### **inc.jet™ Proprietary**

All information contained in this document is the property of inc.jet™ and is to be maintained as confidential. This document may not be forwarded, copied or otherwise transmitted in any form to others without prior approval of inc.jet™. No patent liability is assumed with respect to the use of the information contained herein. Moreover, inc.jet™ is constantly striving to improve its high quality products. Therefore, the information contained in this document is subject to change without notice. This document is provided as-is, assuming no liability for damages resulting from the information herein.

 $Web: http://www.inc.jet.com  
F: (860) 886-0135$ 

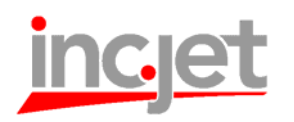

# **Table of Contents**

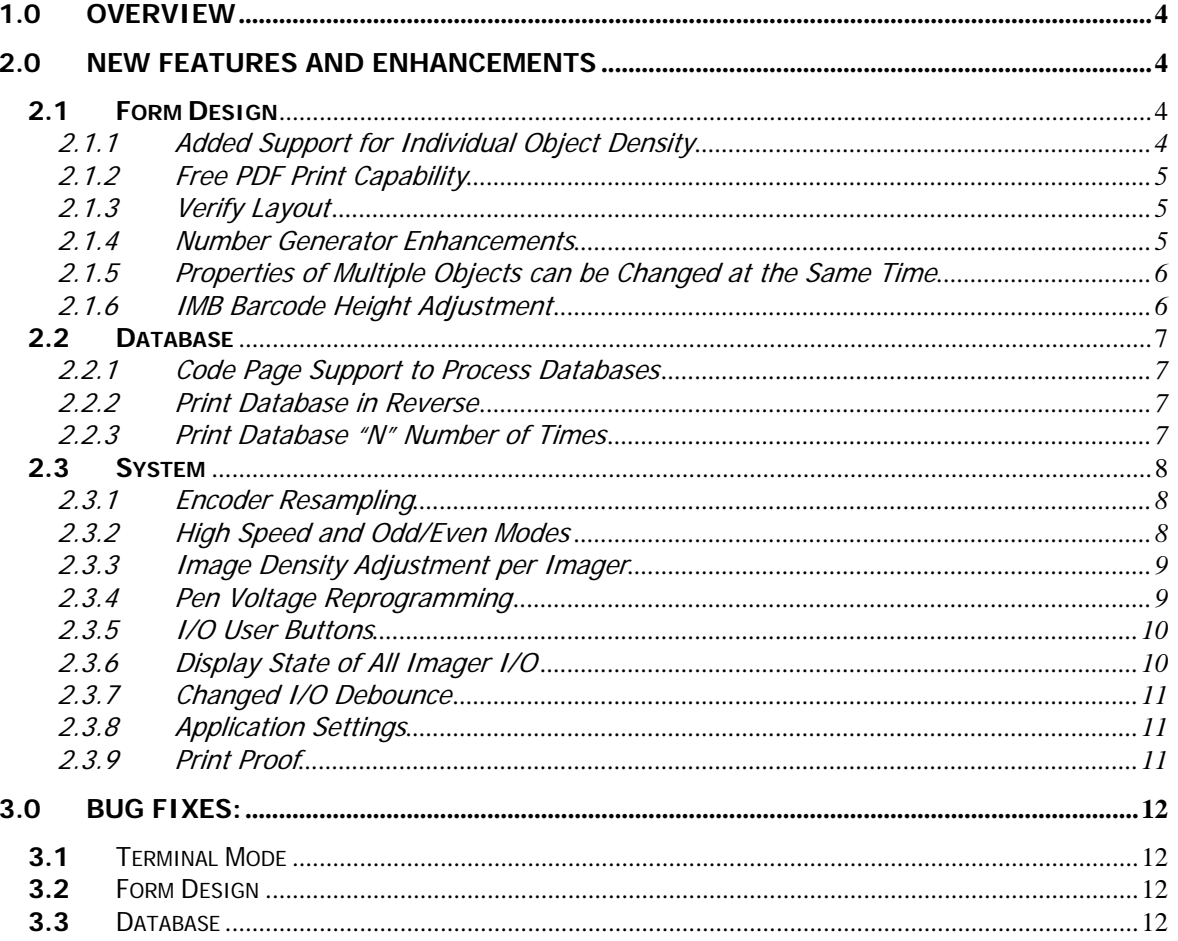

(877) 228-9456 (Toll-Free)

<span id="page-3-0"></span>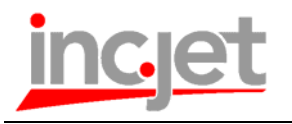

## **1.0 Overview**

This document provides a summary of the changes made and features added in this release of the jet.engine.GUI V2.2. For details on any of these features please refer to the help files or the *IJM021- Technician\_User\_Manual\_jet engine\_GUI*.

# **2.0 New Features and Enhancements**

## **2.1 Form Design**

### 2.1.1 Added Support for Individual Object Density

Print density can be adjusted per object on Form Design, so users can print some objects like barcodes at 100% density and other objects like text at 50% or any other density. Density can be changed on the Object Properties Tab.

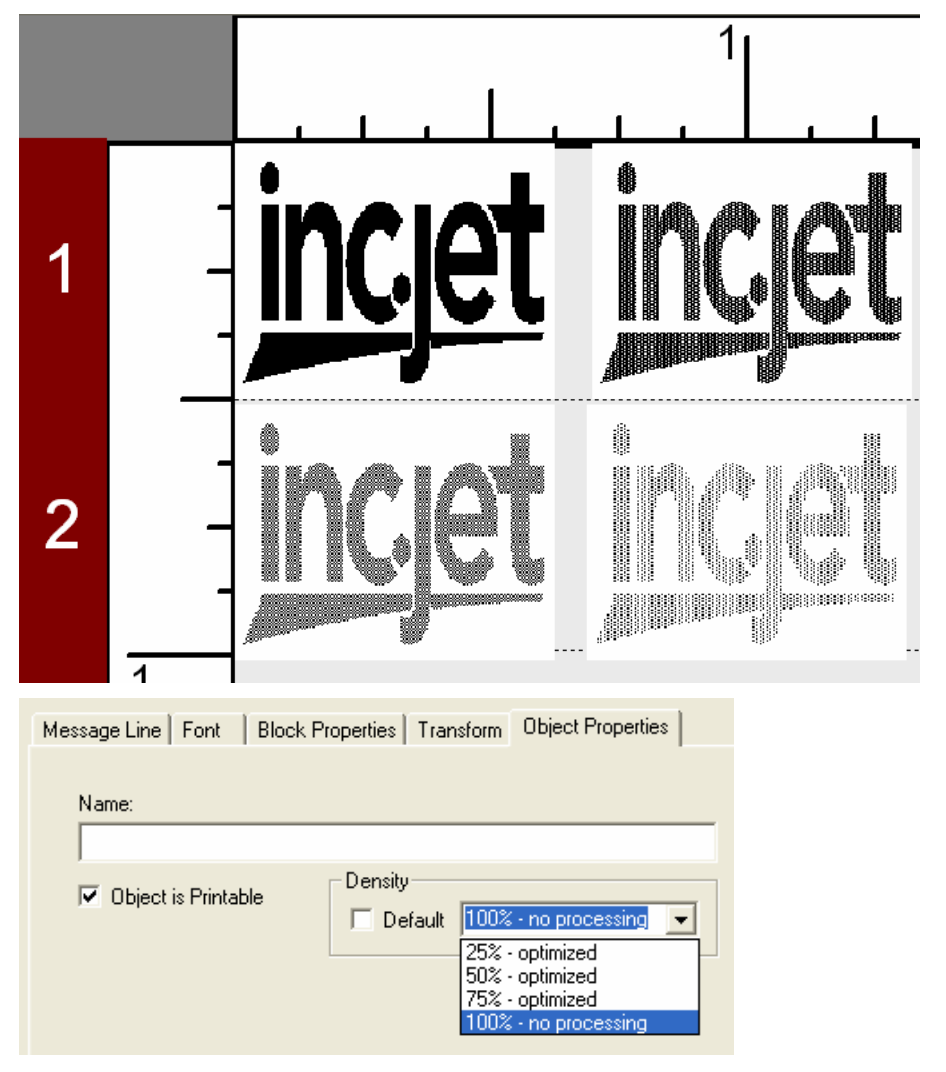

Filename: IJRN011.DOC

<span id="page-4-0"></span>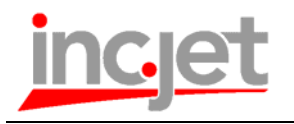

### 2.1.2 Free PDF Print Capability

jet.engine.GUI now supports free PDF print capability. The option to load and print PDF files works the same as before but is free and always available.

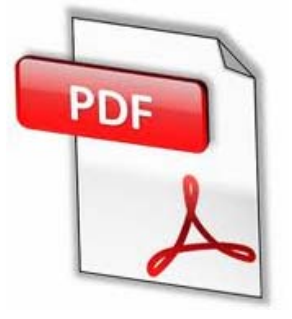

#### 2.1.3 Verify Layout

By going to Data -> Validate Layout users can validate that the longest records in the database will fit in all Field Block objects on Form Design. Word Wrap has to be disabled for this function to work. In order to reduce validation time only 20% of the longest records in the database are validated. The validation percentage can be increased by adjusting LayoutValidationBand in application settings. When the GUI completes the validation check, it will display an Errors Report window (shown below) with all the records that did not pass, the name of the field block and minimal size it should be set to.

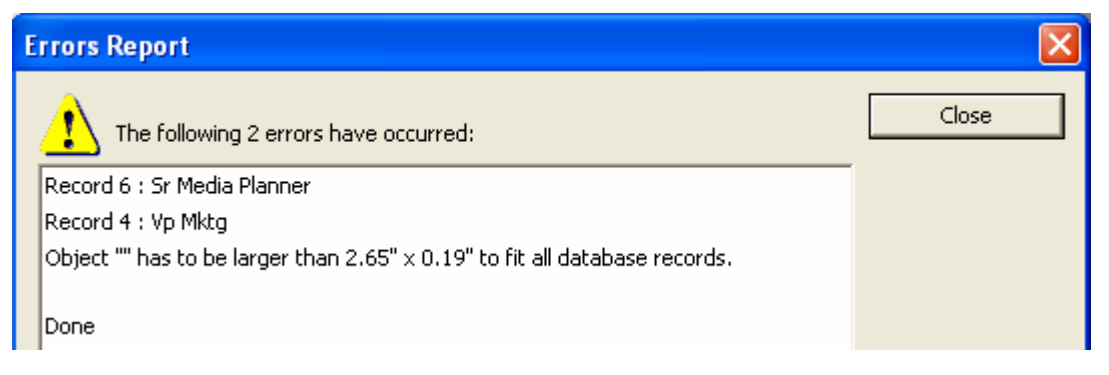

#### 2.1.4 Number Generator Enhancements

- Modulus range has been expanded to 4-99.
- **Remove leading zeros** check box was added to suppress leading zeros and justify the text to the left.

<span id="page-5-0"></span>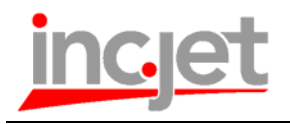

### 2.1.5 Properties of Multiple Objects can be Changed at the Same Time

Font type and size can be changed for multiple objects on Form Design at once. To change the font, select multiple objects and change the font type or size on the toolbar.

#### 2.1.6 IMB Barcode Height Adjustment

User can choose from three bar heights: Short, Medium and Tall. All three sizes are within the barcode specification. User can choose the different sizes to compensate for ink bleed or space constraints.

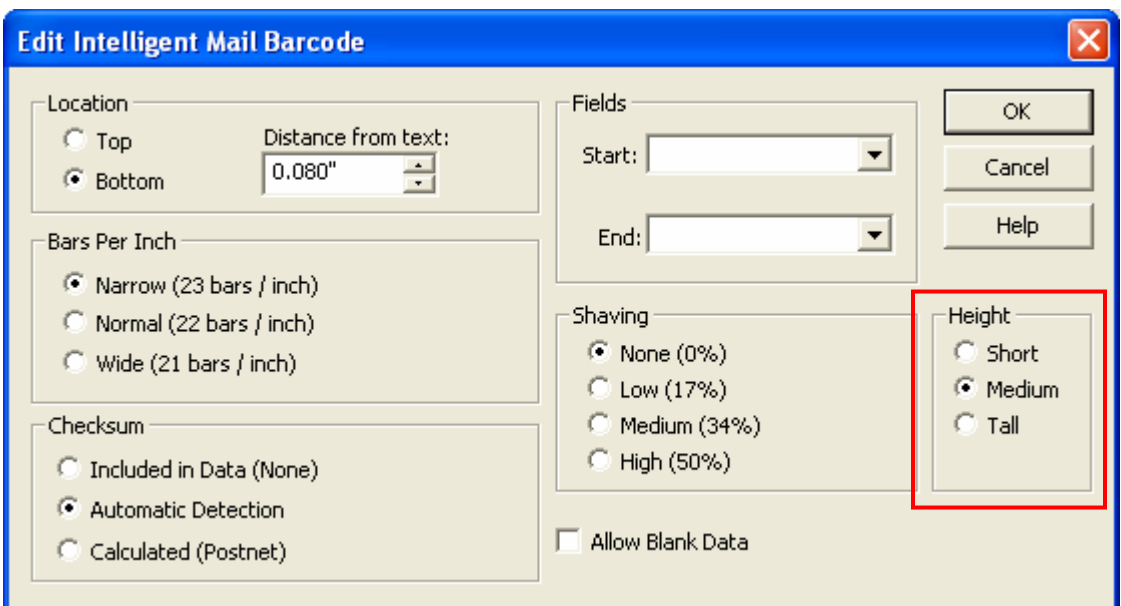

<span id="page-6-0"></span>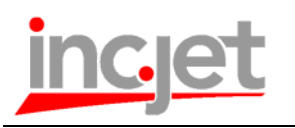

## **2.2 Database**

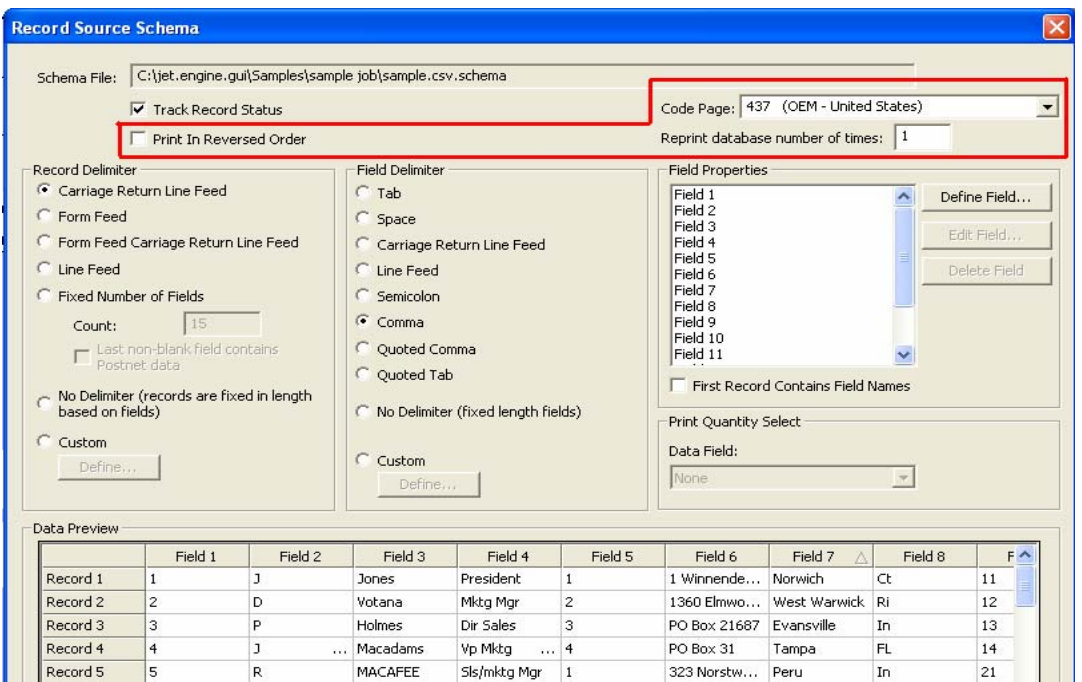

### 2.2.1 Code Page Support to Process Databases

A specific Code Page could be defined to process non-Unicode text files. This could be used to print special characters that are not in the standard ASCII set.

#### 2.2.2 Print Database in Reverse

When this option is selected on Modify Schema, the GUI will process the database backwards from last record to first.

#### 2.2.3 Print Database "N" Number of Times

This feature allows users to specify how many times the database will be printed before the job is completed. Therefore, a database can be printed multiple times without stopping and starting the printing process.

<span id="page-7-0"></span>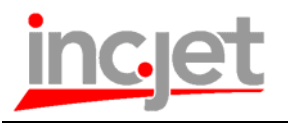

## **2.3 System**

#### 2.3.1 Encoder Resampling

The jet.engine GUI now supports encoder resampling and is not limited to a 300 pulse per inch encoder. Other resolution encoders can be used and the hardware will resample the encoder signal to 300 ppi. When using a non 300 ppi encoder, users have to enable encoder resampling on the Imager Configuration tab and specify the new encoder resolution.

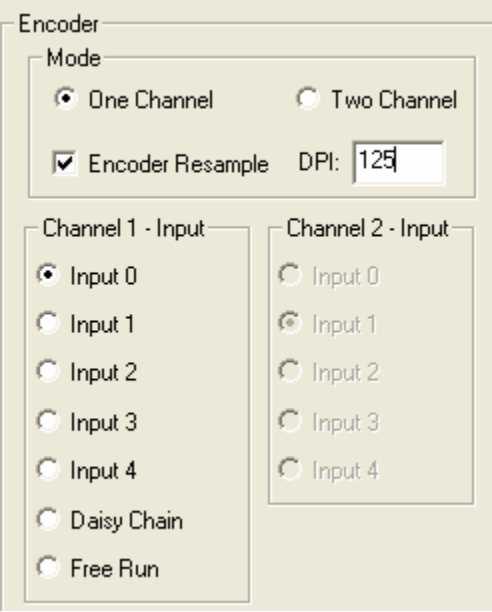

## 2.3.2 High Speed and Odd/Even Modes

New vertical density modes were added to True600dpi mode. **100% mode:** both nozzle columns are used to print (600dpi Vertical). **50% Even Column Only:** the even column is used to print (300dpi Vertical). **50% Odd Column Only:** the odd column is used to print (300dpi Vertical). **50% High Speed:** a special mode where both nozzle columns are used alternately, printing at 300dpi but at double the maximum print speed.

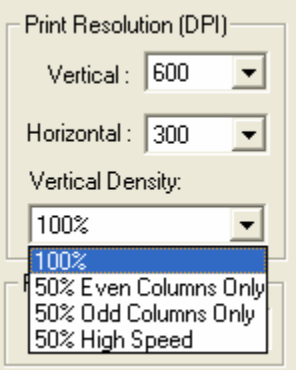

<span id="page-8-0"></span>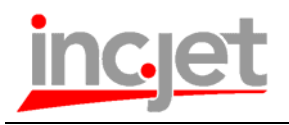

## 2.3.3 Image Density Adjustment per Imager

The Print Density setting on the Imager Setup tab is used to "lighten" print for all pens per imager. There are sixteen (16) density settings available (from 100.00% to 6.25%). It's recommended that Print Density be used to reduce ink usage by lightening the image instead of changing the Print Resolution. By reducing print resolution, image edge acuity is reduced and image stripping is visible, as shown below.

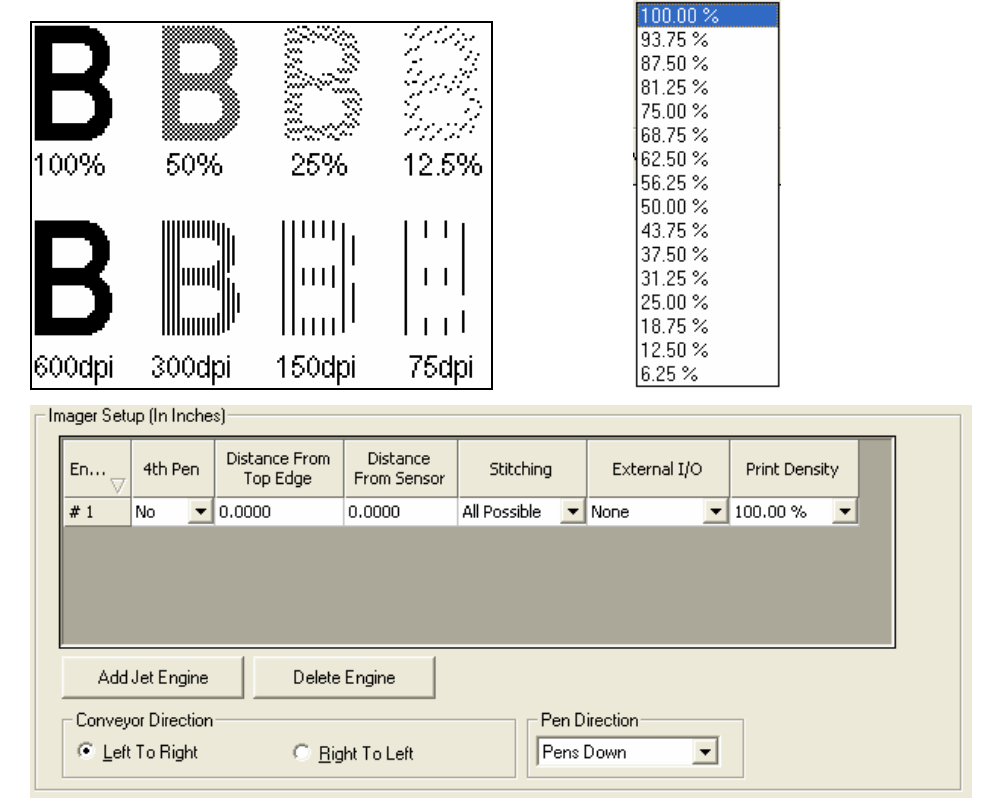

## 2.3.4 Pen Voltage Reprogramming

This feature reprograms the pen drive voltage on every fire cycle, so even if power is momentarily lost the pen will be reprogrammed and continue printing without any interruption and maintains minimal distortion in the print.

<span id="page-9-0"></span>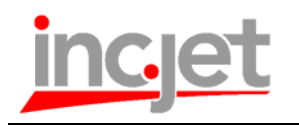

#### 2.3.5 I/O User Buttons

Users can configure up to 5 user buttons as I/O triggers. Configured buttons will show up on Form Design Tab. The buttons can be configured as momentary or toggle and can be used to control all I/O events which in turn can be configured to control system operations or external devices like feeders, transports, diverters etc…

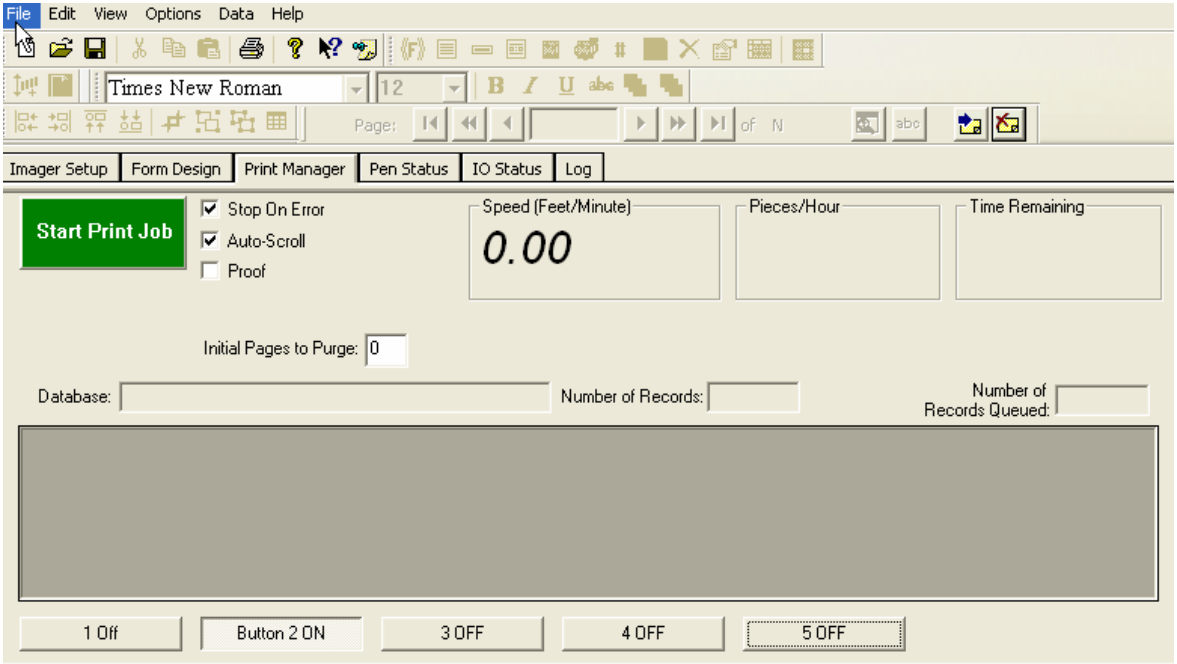

## 2.3.6 Display State of All Imager I/O

Selecting "Show All" on IO status tab will display current state of all Imager inputs and outputs configured in the system. This feature makes it easier to troubleshoot wiring when setting up I/O events.

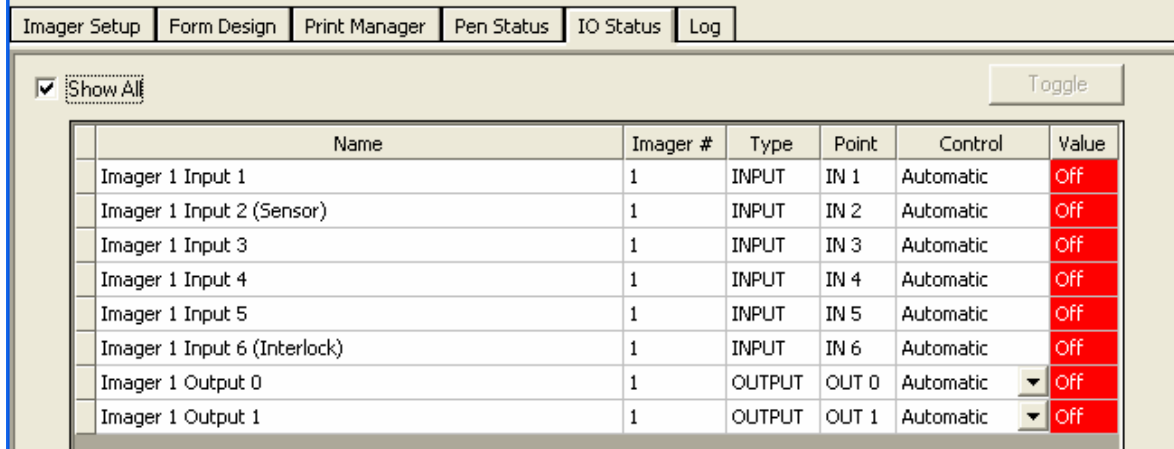

<span id="page-10-0"></span>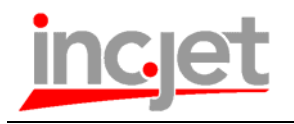

#### 2.3.7 Changed I/O Debounce

New I/O debounce settings were implemented. The new cut-off frequencies can be used to filter out noise for mechanical relays and switches.

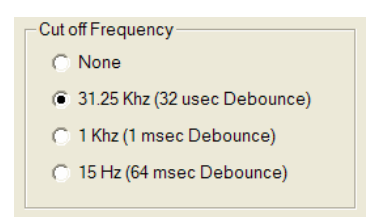

#### 2.3.8 Application Settings

The following Application Settings were added to the jet.engine GUI 2.2:

- **DefaultFontName:** Selects default font that will be used on Form Design.
- **DefaultFontSize:** Sets default font point size to be used on Form Design.
- **DefaultGUITabToDisplayOnStartup:** Sets which tab will be displayed when jet.engine GUI starts.
	- 1 Imager Setup Tab
	- 2 Form Design Tab
	- 3 Print Manager Tab
- **EnableUnhandleExceptionTrapping:** Enables the GUI to log unhandled exception errors when GUI crashes. jet.engine.gui program project database has to be loaded in the same folder as the GUI executable.
- **UpdateArpCache:** Configures the GUI to disable OS ARP table updates which could cause network collisions with GUI/Imager communication and cause delays up to 300ms on data sent between GUI and imager.

#### 2.3.9 Print Proof

Print Proofs can now be generated for any specific records in the database. Users can choose to print the entire database, record range or specific records from the database. Page numbers can now also be disabled or moved to any corner of the

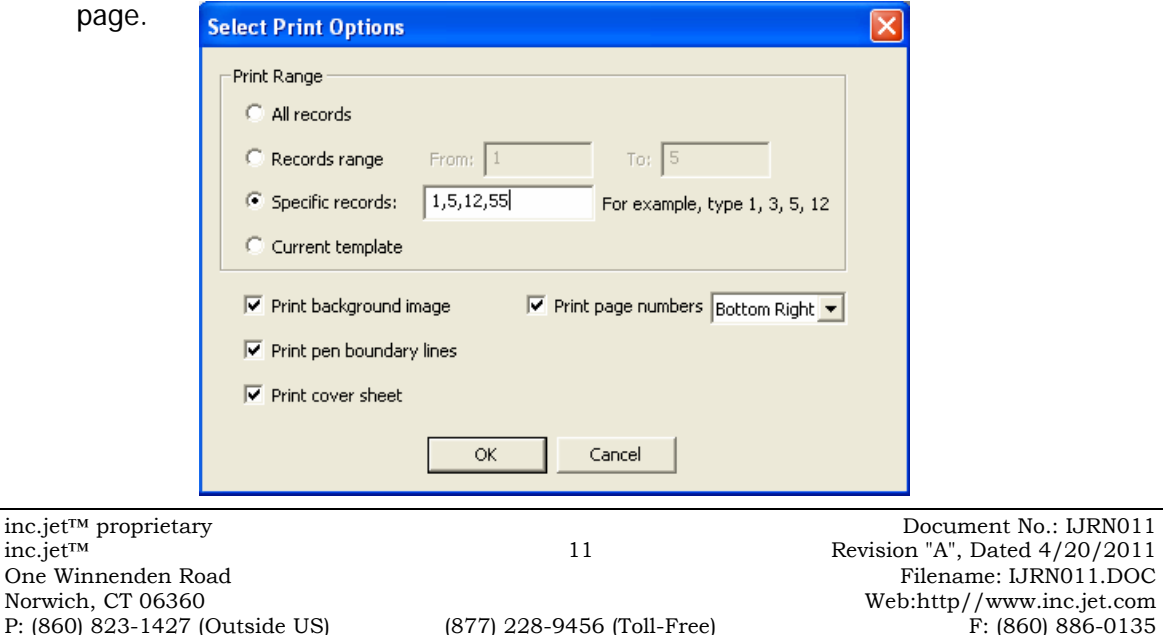

<span id="page-11-0"></span>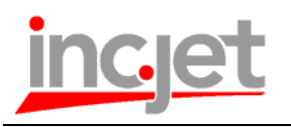

# **3.0 Bug Fixes:**

### **3.1** Terminal Mode

- Fixed issues with Error Codes reported by the GUI. When GUI reported error to the remote host it would report some imager errors as GUI errors.
- Suppress GUI pop-up would not save after shutting down GUI and restarting.
- Change the operation to close the TCP/IP socket when Terminal Mode is disabled in the GUI.

### **3.2** Form Design

- Field block did not display correctly on Form Design when Remove Blank Spaces was checked.
- Field Block printing a Postnet Barcode as standard Barcode (not text) used to display with errors after being edited.
- Message line configured as Postnet barcode added data to the string each time the object was opened.
- Message line did not save Postnet barcode width correctly.
- Message line could not render a Postnet barcode with more than 6 characters.

## **3.3** Database

• When selecting a large number of database records with the mouse-shift combination in the GUI, the PC would lock up.